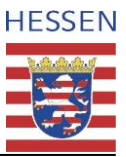

# Checkliste für Teilnehmende , Big Blue Button'

#### **Empfohlenes Equipment**:

- $\checkmark$  Möglichst stabile Breitband-Internetanbindung
- $\checkmark$  Headset (Mikrofon mit Kopfhörer) für eine bessere Tonqualität und Vermeidung von Rückkopplung
- $\checkmark$  Webcam (optional)
- BigBlueButton kann mit den gängigsten Geräten (PC/MAC, mobile Endgeräte, Smartphones) verwendet werden. Bei der Verwendung von iPad/iPhone kann es zu Einschränkungen kommen<sup>1</sup>.

## **Empfohlene Browser:** (in einer aktuellen Version)

- Google Chrome
- $\checkmark$  Mozilla Firefox
- $\checkmark$  Microsoft Edge (basierend auf Chromium).

## **So gelingt eine erfolgreiche Teilnahme:**

- $\checkmark$  Greifen Sie wenn möglich auf eine Kabelverbindung zurück. Falls Sie eine WLAN-Verbindung nutzen, sollte die Distanz zum WLAN-Router möglichst kurz sein.
- $\checkmark$  Verwenden Sie einen der oben empfohlenen Browser.
- Stellen Sie sicher, dass eine **gute Verbindung** zum Internet besteht und diese nicht überlastet wird.
- $\checkmark$  Wenn Sie eine schlechte Internetverbindung haben, so beenden Sie als erstes die Übertragung Ihrer Webcam. Diese benötigt in der Regel die meiste Internetbandbreite.
- Bitte schließen Sie alle Anwendungen, die Verbindungsressourcen benötigen.
- Achten Sie auf einen **ruhigen Raum** als Grundlage für eine störungsfreie Teilnahme.
- $\checkmark$  Bitte wählen Sie sich frühzeitig in das Onlineseminar ein, damit Sie die Verbindung sowie Mikrophon, Lautsprecher und Kamera **testen** können.
- $\checkmark$  Nutzen Sie unseren Technik-Check und steigen 15 Minuten vor dem Meeting ein. Sollten technische Probleme auftreten, so ist noch etwas Zeit, diese vor Beginn des Meetings zu lösen.
- $\checkmark$  Schalten Sie immer Ihr Mikrofon stumm, wenn Sie nicht sprechen.

#### **Meetingraum betreten**

**.** 

- 1. Um an der Veranstaltung teilzunehmen, klicken Sie auf den Meeting-Link, den Sie von uns erhalten haben, geben ihren Namen ein und klicken auf "Teilnehmen".
- 2. Als nächstes können Sie wählen, ob die dem Meeting mit "Mikrofon" beitreten oder "nur zuhören" möchten. Wählen Sie die Option "mit Mikrofon" aus. Führen Sie den Echotest durch, um zu kontrollieren, ob alles funktioniert.
- 3. Stellen Sie das Mikrofon nach Betreten des Raumes aus, um mögliche störende Hintergrundgeräusche auszublenden. Klicken Sie hierfür auf das Mikrofon Symbol. Ist das Symbol durchgestrichen, so ist Ihr Mikrofon ausgestellt.
- 4. Schalten Sie die Kamera an und testen Sie die Funktion. Bei einer großen Zahl an Teilnehmenden können Übertragungsqualitäten u. a. durch inaktive Kameras verbessert werden. Insofern dies erforderlich ist, weisen wir darauf hin.

Sie sind dem Meeting nun erfolgreich beigetreten!

 $1$  Bitte beachten Sie: bei älteren iOS Geräten (älter als Version 12.0) kann es zu Problemen mit der Bildschirmfreigabe, beziehungsweise Verwendung von Mikrofon und Webcam kommen.

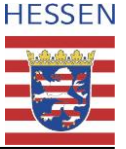

#### **Hinweise zur Oberfläche von .BigBlueButton':**

- 1. Chat/ Teilnehmerliste und Notizen:
	- o **Öffentlicher Chat:** Im Chat haben Sie die Möglichkeit, mit uns und den anderen Teilnehmenden zu kommunizieren.
	- o **Privater Chat:** Wenn Sie sich mit einer anderen teilnehmenden Person vernetzen und austauschen möchten, nutzen Sie diese Funktion. Machen Sie dazu einen Rechtsklick auf die jeweilige Person in der Teilnehmendenliste und starten Sie die private Unterhaltung.
	- o **Teilnehmerliste:** Hier sehen Sie eine Übersicht über alle Teilnehmenden
	- o **Notizen:** Mit Hilfe eines Editors können gemeinsame Notizen erstellt und später heruntergeladen werden.

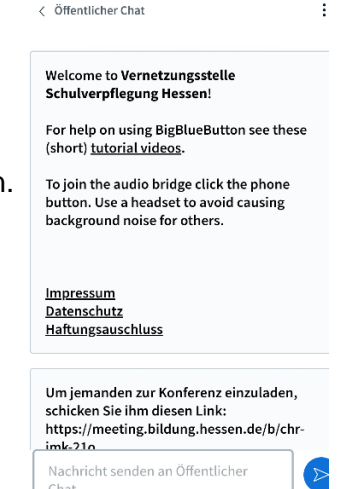

Chat

2. **Aus-/Einblenden** von Teilnehmendenliste/ Notizen und Chat

Klicken Sie auf die Schaltfläche *Öffentlicher Chat* bzw. *Geteilte Notizen* um die jeweilige Funktion ein- oder auszublenden. Zum Aus- bzw. einblenden der Teilnehmendenliste klicken Sie auf das Personen-Symbol oben rechts auf dem blauen Hintergrund.

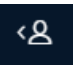

3. **Handhebe-Funktion:** Wenn Sie durch das Klicken auf das Handsymbol rechts unten Ihre "Hand heben", erhalten die Referierenden einen Hinweis. So könne beispielweise Wortbeiträge aufzeigen werden.

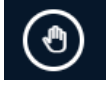

4. **Webcam und Mikrofon:** Hier haben Sie hier die Möglichkeit ihr Mikrofon/ Webcam zu aktivieren (Symbol) / deaktivieren (durchgestrichenes Symbol).

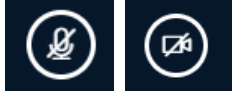

5. **Präsentation:** In der Mitte des Meetingraums wird für gewöhnlich die Präsentation (oder Bildschirmfreigabe) angezeigt. Klicken Sie rechts neben dem Kamerasymbol, um die Präsentation zu minimieren. Um die minimierte Präsentation wieder anzuzeigen, klicken Sie rechts unten auf das Icon.

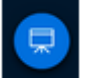

6. **Einstellungen (drei Punkte rechts oben):** Hier können Sie das Meeting verlassen, oder weitere Einstellungen tätigen. Sollten Sie technische Probleme haben, loggen Sie sich bitte über die Funktion "Konferenz verlassen" aus und wählen sich erneut ein.

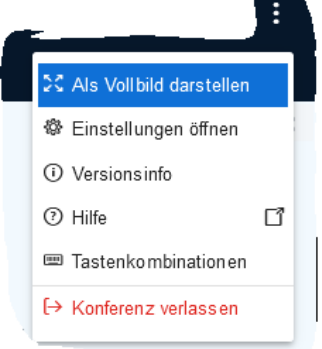